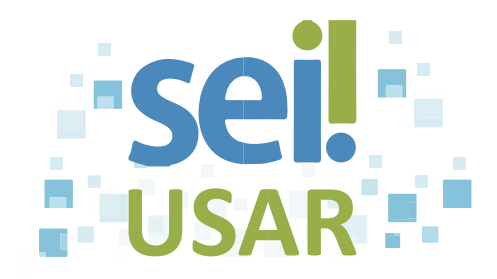

## POP 48 Enviar e-mail utilizando o SEI

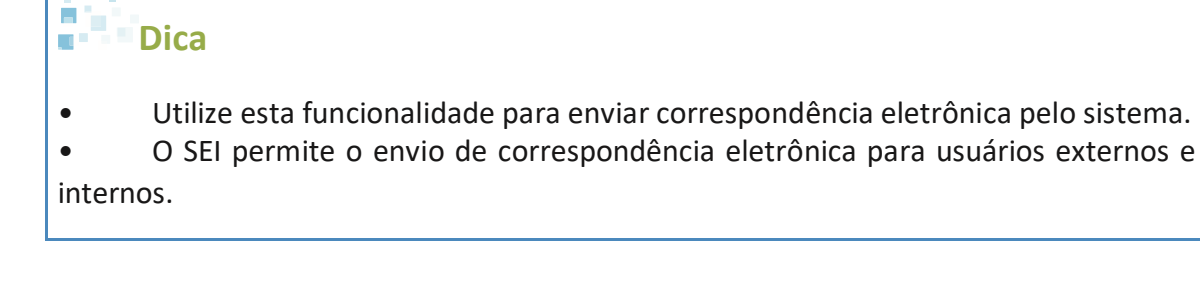

- 1. Clique no número do processo.
- a 2. Clique no ícone

**Dica**

O sistema abrirá uma nova tela para o encaminhamento de correspondência eletrônica.

De: 3. Campo

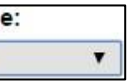

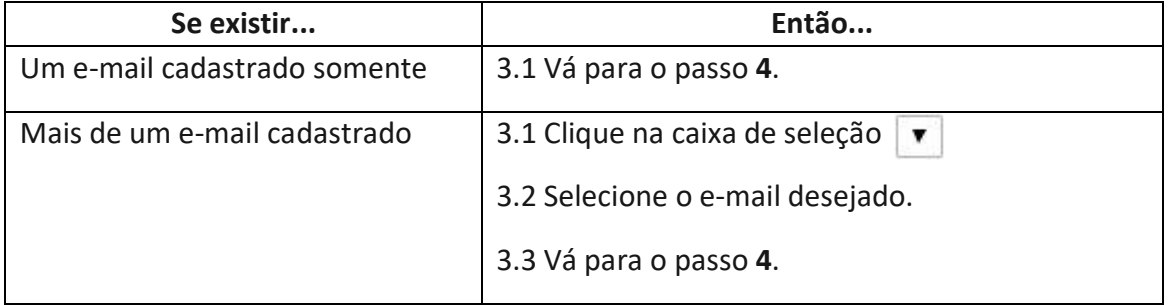

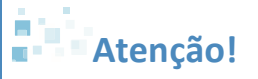

**Se o e-mail desejado não estiver cadastrado, procure o administrador do sistema do seu Órgão.**

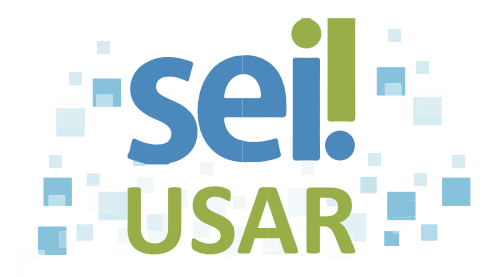

- 4. Clique no campo
- Para:
- 5. Digite o e-mail do destinatário.
- 6. Clique sobre o e-mail com fundo azul.

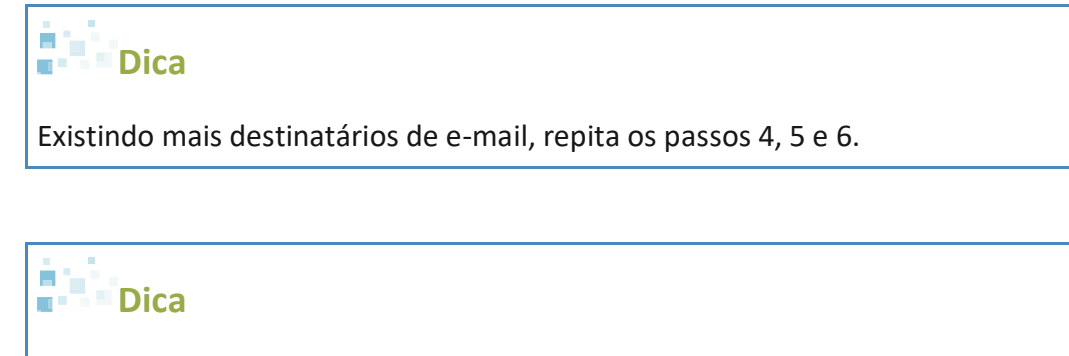

Se você deseja enviar e-mail aos destinatários, sem que eles visualizem os demais destinatários, então clique na caixa V Enviar com cópia oculta

7. Clique no campo

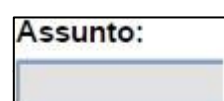

8. Digite o assunto do e-mail.

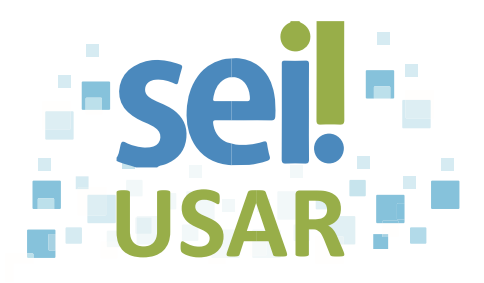

- Mensagem:
- 9. Campo  $\sqrt{\phantom{a^2}}$

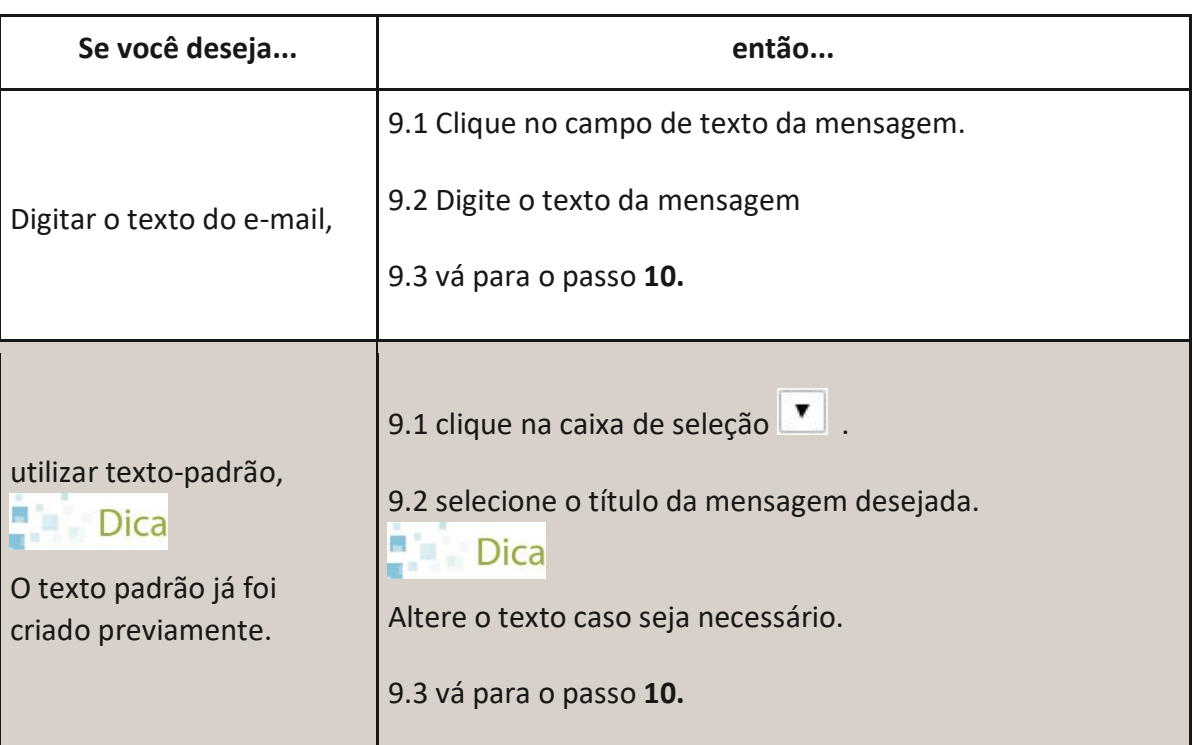

10. Clique na caixa dos documentos que deseja encaminhar.

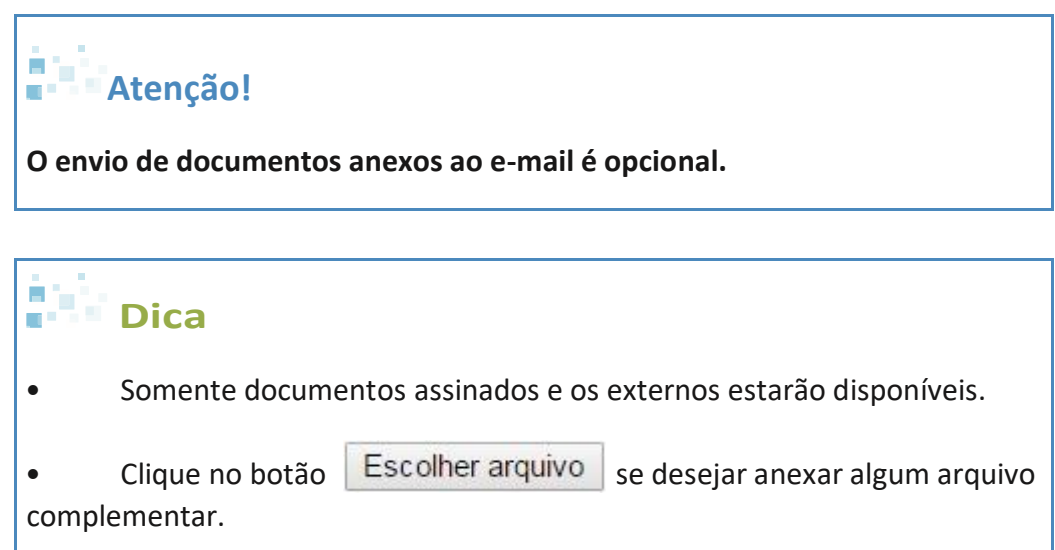

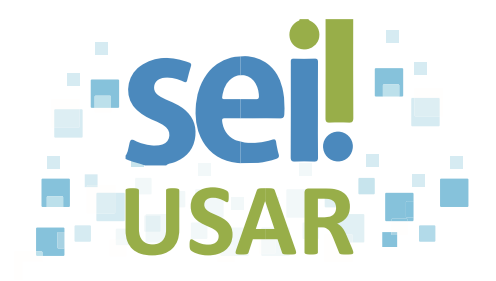

11. Clique no botão Enviar

OK

12. Clique no botão

## **Dica COL**

O e-mail encaminhado pelo SEI passa a compor automaticamente a árvore do processo.

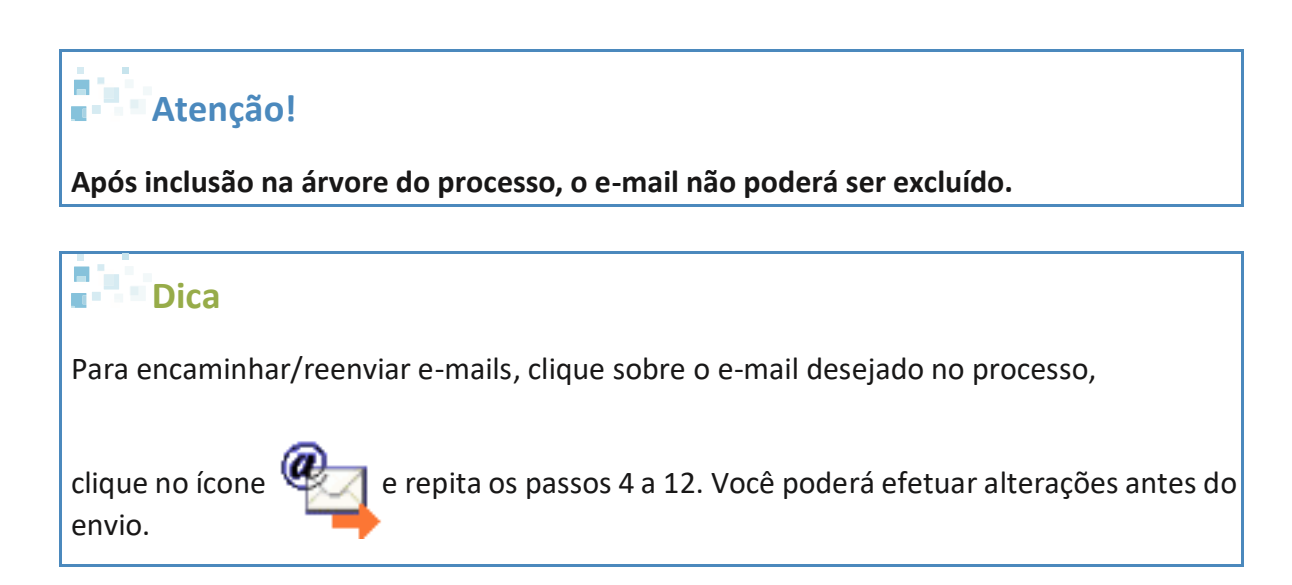